# Mobile ID – App installieren- /aktivieren

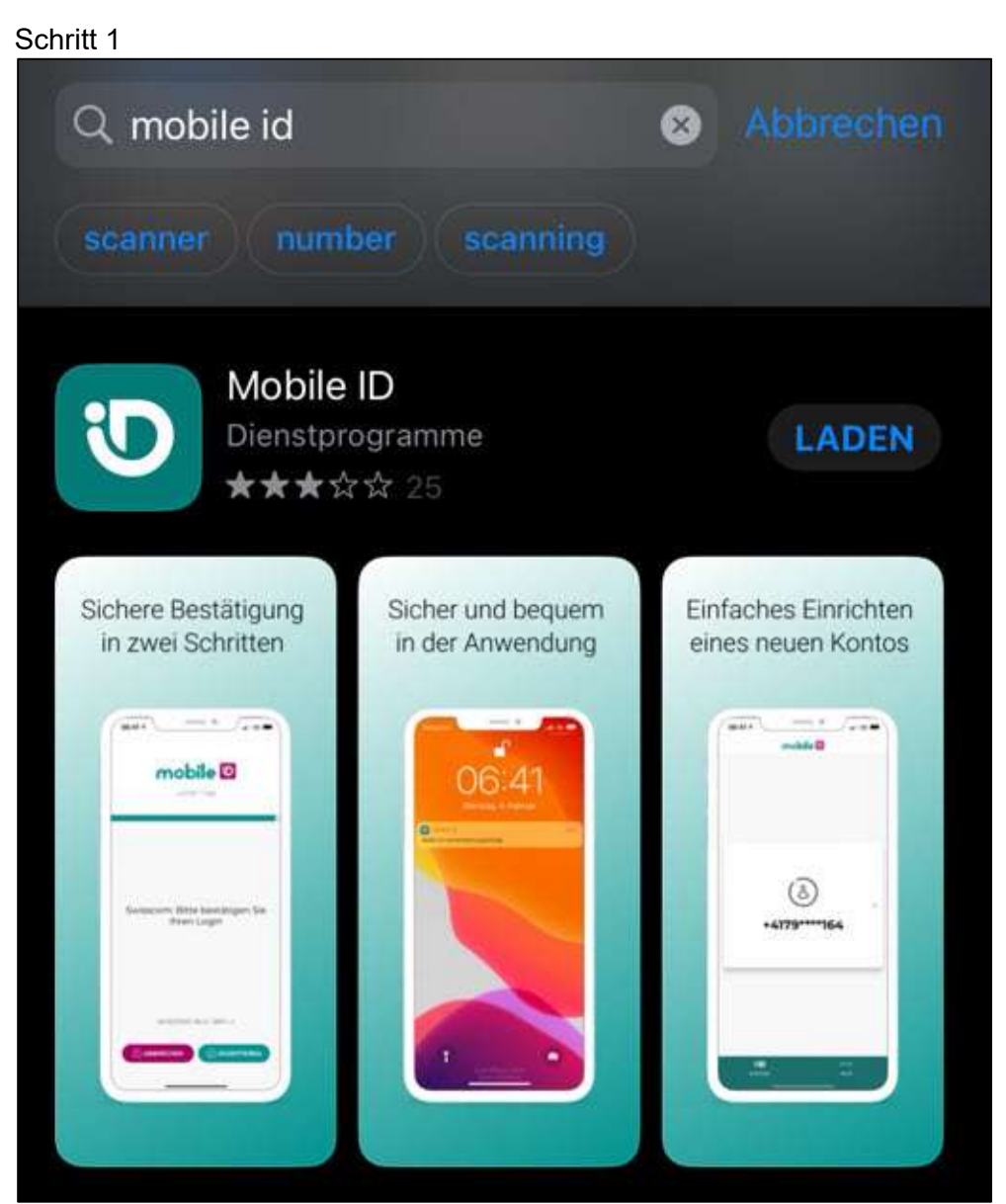

 Öffnen Sie auf Ihrem Mobile Gerät den App Store, suchen nach «mobile id» und installieren die App. (In diesem Beispiel iOS)

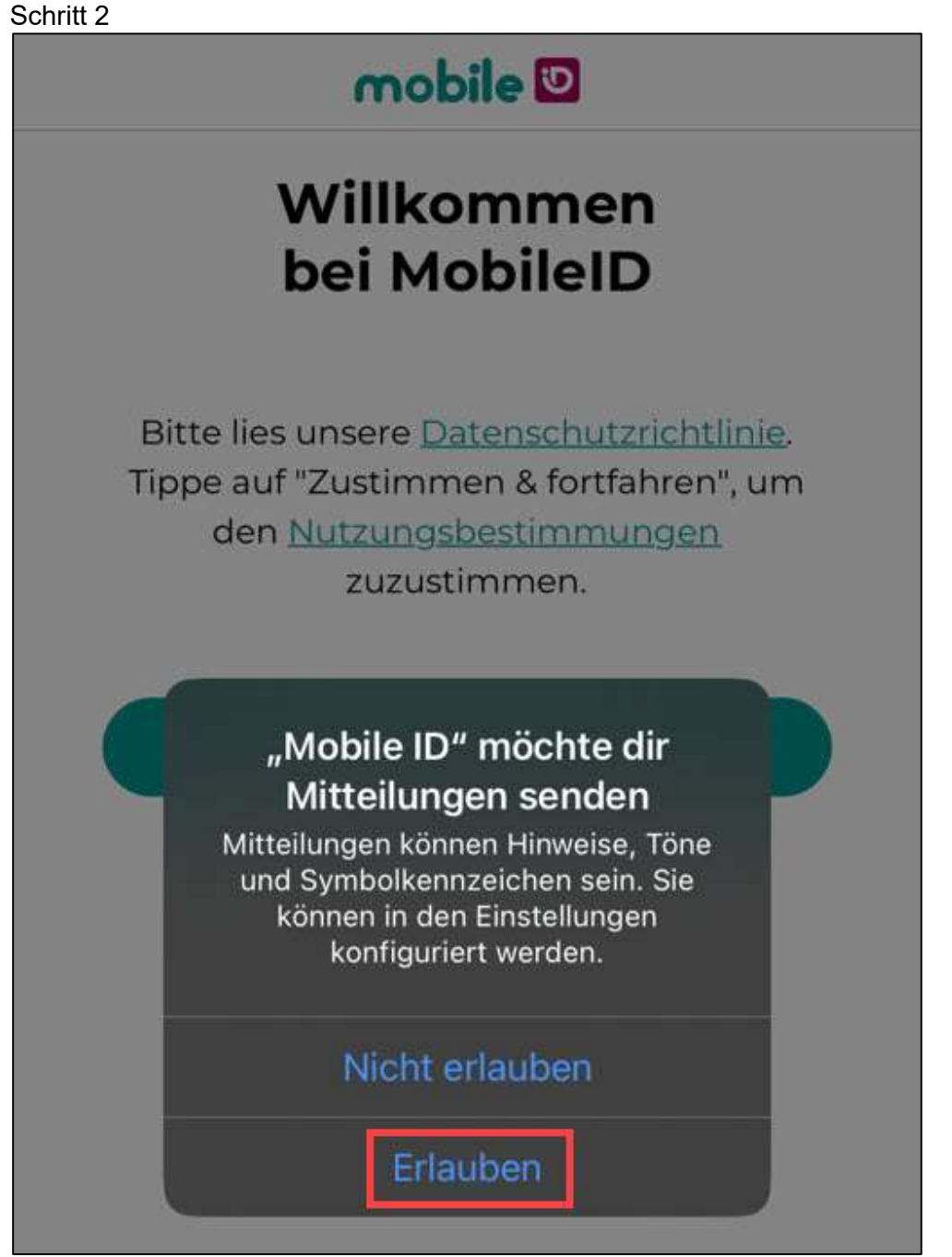

 Bestätigen Sie die Nachricht «Mobile ID möchte dir Mitteilungen senden» mit [Erlauben].

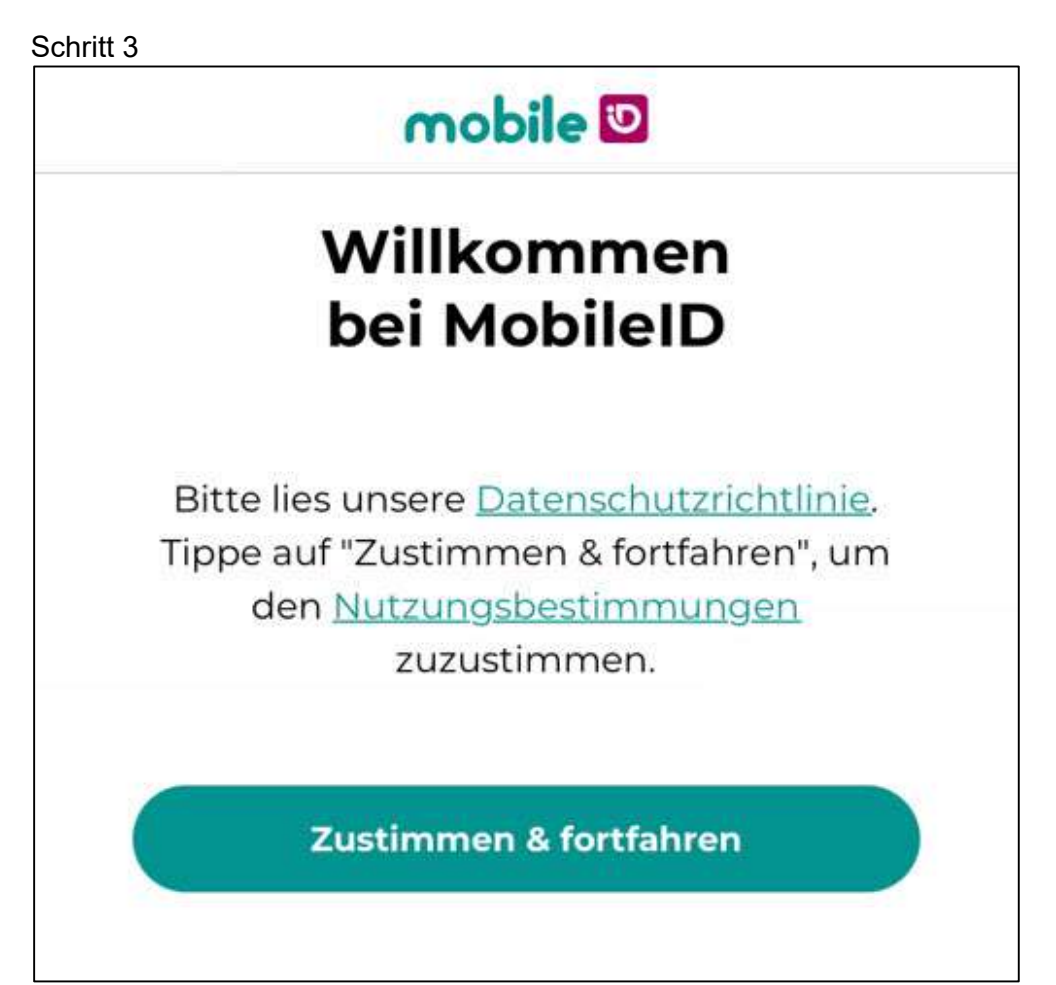

Bestätigen Sie die Nutzungsbestimmungen mit [Zustimmen & fortfahren].

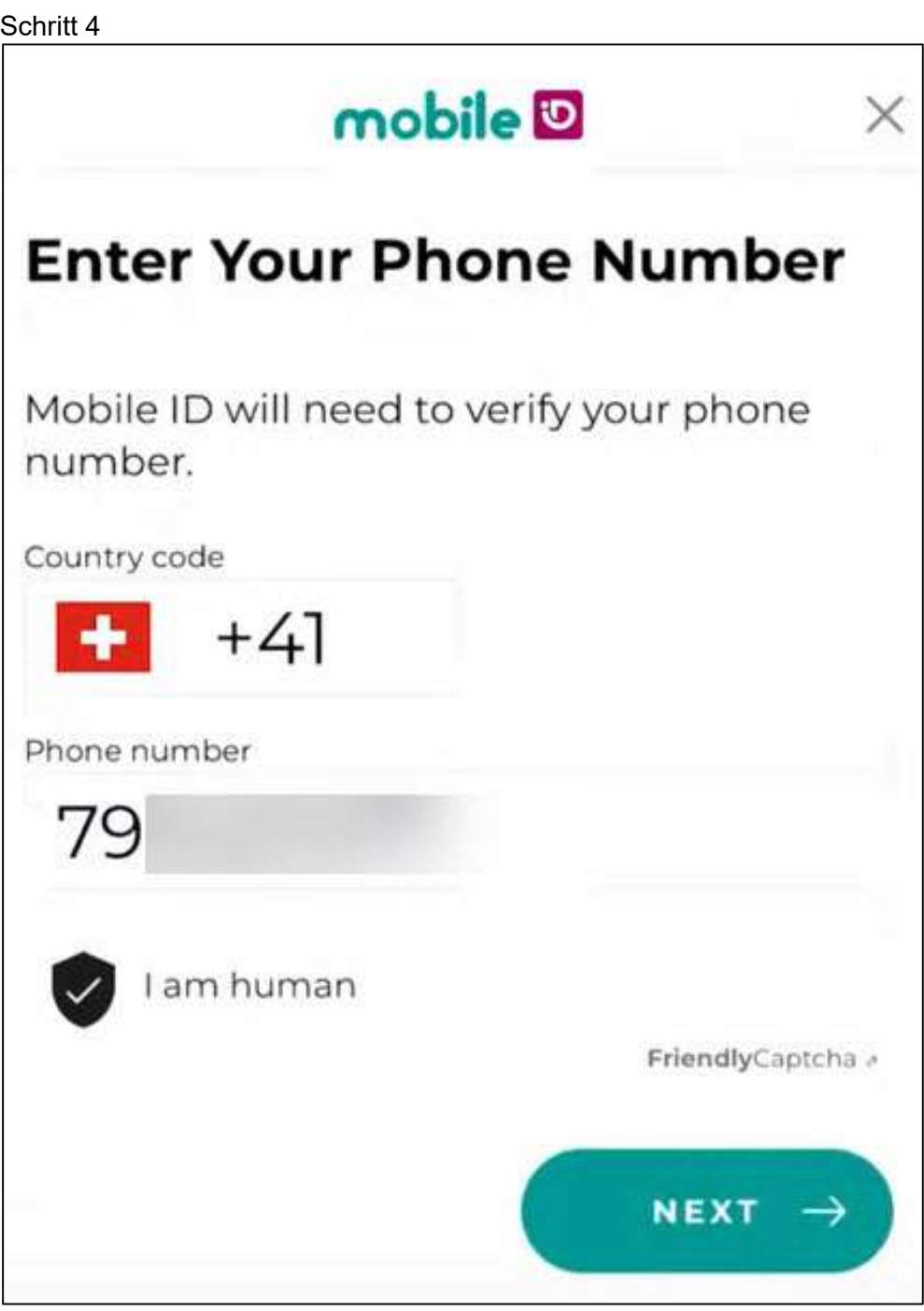

- Geben Sie Ihre Telefon Nummer, welche für Mobile ID verwendet wird, im Feld «Telefonnummer» ohne die Ziffer «0» ein.
- Bestätigen Sie mit [Weiter].

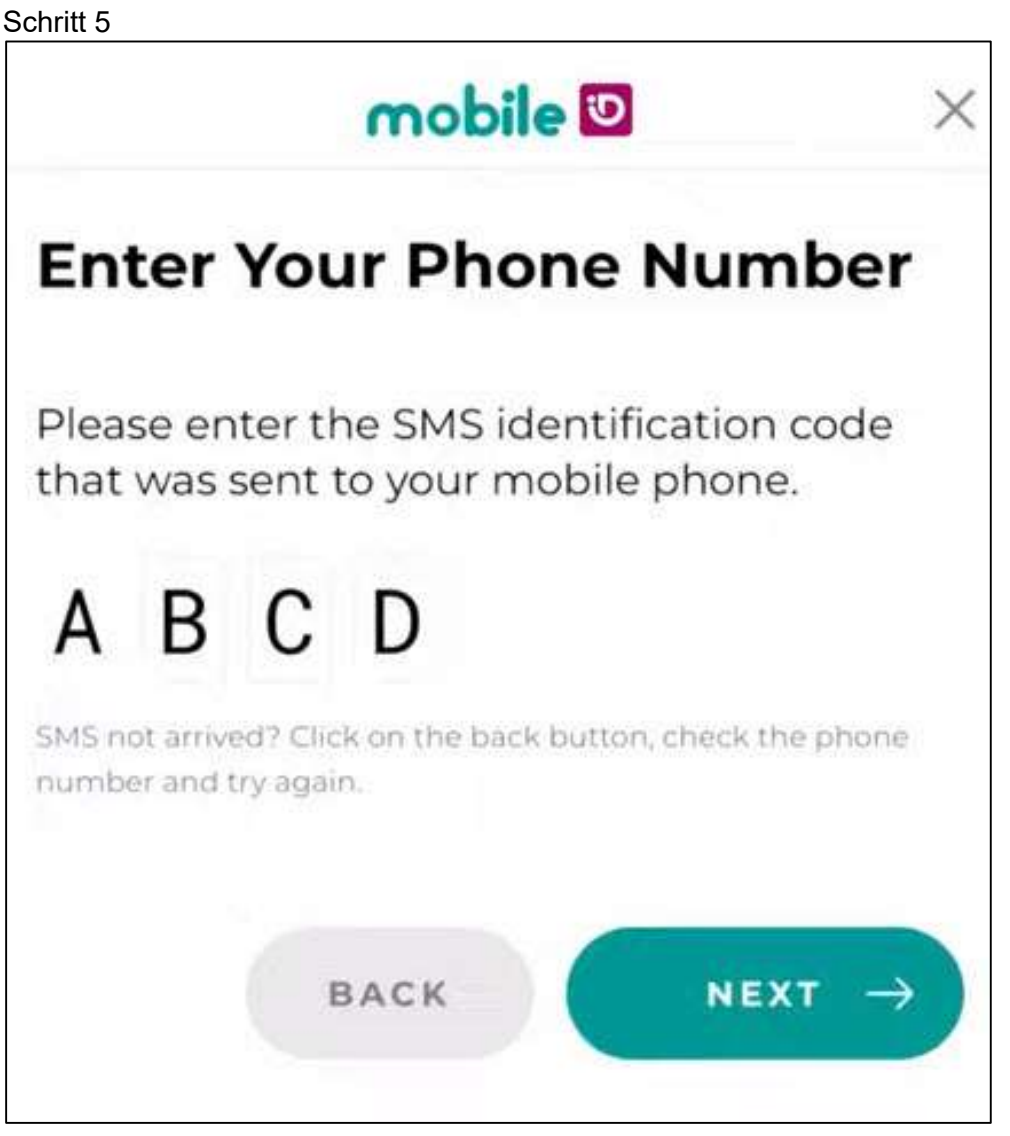

 Geben Sie den 4-Stelligen Code ein, welchen Sie per SMS erhalten haben und bestätigen Sie mit [Weiter].

## Schritt 6

Sie haben die Möglichkeit, Ihre Mobile ID wiederherzustellen. Wählen Sie dazu eine für Sie passende Auswahl.

Ich kenne meinen Mobile ID Wiederherstellungsschlüssel Ich möchte ohne Wiederherstellungsoption fortfahren

ZURÜCK

 Wählen Sie die Option «Ich möchte ohne Wiederherstellungsoption fortfahren» und klicken Sie auf [Weiter].

**WEITER** 

## Schritt 7

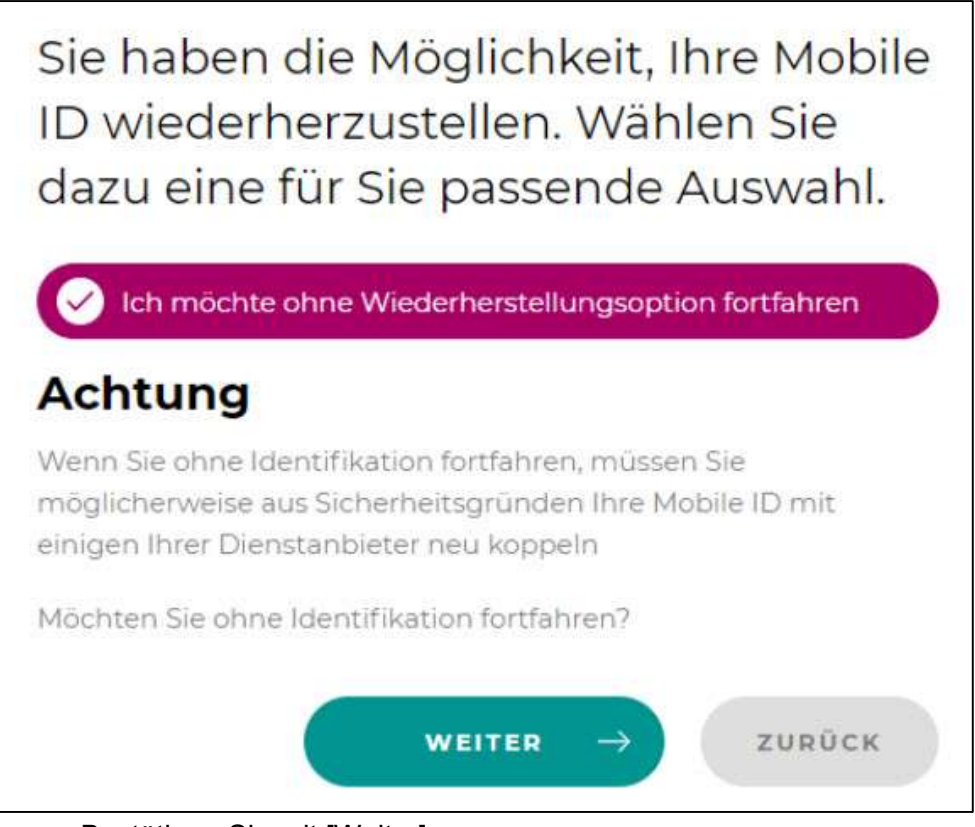

• Bestätigen Sie mit [Weiter].

#### Schritt 8

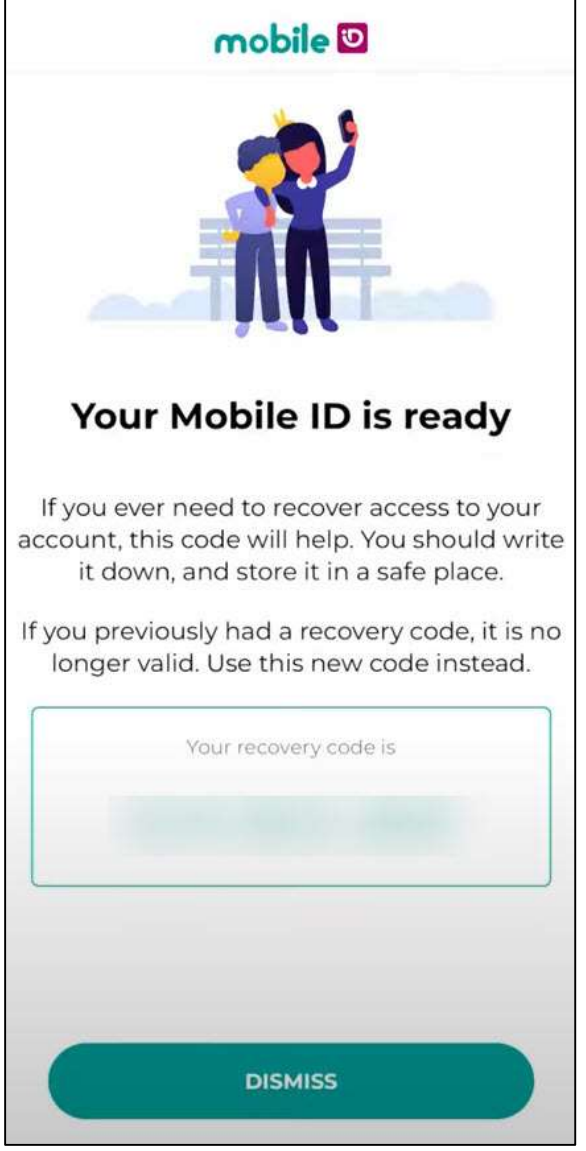

- Die Mobile ID App ist nun aktiviert und auf dem Display erscheint die Meldung: «Ihre Mobile ID ist bereit».
	- o Zusätzlich erhalten Sie einen Wiederherstellungscode. (Dieser kann, muss jedoch nicht notiert werden)
- Bestätigen Sie das Fenster mit [Schliessen].

#### Hinweis:

- Die Bilder im Artikel können zur Android Version abweichen.
- Falls die Aktivierung nicht funktioniert hat, oder sonst Probleme bestehen, deund installieren Sie die Mobile ID App neu.